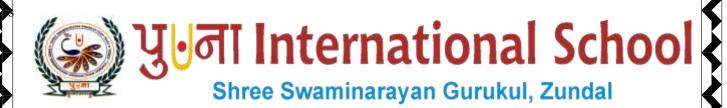

Class - VIII

Super Computer

Exercise Corner

Specimen Copy

Year- 2020-21

## **CH-8 Making a Movie**

### Focus of the chapter

- 1. Parts of Movie Maker Window
- 2. Creating a movie
- 3. Saving a movie
- 4. Publishing a movie

#### Keywords

- > Transition a special video effect that can be placed between images or video clips to smoothen the sudden change between them
- ➤ **Title** a stand alone clip meant to precede a movie
- Credit a stand alone clip meant to follow a movie.

# **\*** Checkpoint

#### Tick( $\checkmark$ ) the correct answers.

- 1. On which of the following tabs will you find the Add Music command?
- A. Home
- 2. Which tab has the option for applying transitions?
- A. Animations
- **\*** Exercise Corner
- A. Tick( $\checkmark$ ) the correct answers.
- 1. Which part of the Movie Maker window is used to view individual clips?
- A. Preview monitor
- 2. Which part of the Movie Maker window is used to view and arrange the sequence of the clips?
- A. Storyboard

| 3. Which of the following controls shows the actual position of the clip?              |
|----------------------------------------------------------------------------------------|
| A. Playhead                                                                            |
| 4. Which of the following are stand – alone clips meant to follow a movie?             |
| A. Titles                                                                              |
| 5. Which of the following groups has the option to publish a movie?                    |
| A. Share                                                                               |
| B. Name the following.                                                                 |
| 1. You can play, pause, rewind or forward a movie using these buttons.                 |
| A. Playback control buttons                                                            |
| 2. You need to change this when you see black bands on top of a video.                 |
| A. Aspect ratio                                                                        |
| 3. This option is used to place an image in the middle of a video clip.                |
| A. Split option                                                                        |
| 4. This is text that is added to be displayed on the top or bottom of clips or images. |
| A. Caption                                                                             |
| 5. This is a keyboard shortcut for viewing a movie in full screen.                     |
| A. F11                                                                                 |
| D. Number the steps in the correct order to add a title to a movie.                    |
| <u>3</u> Enter the title of the movie.                                                 |
| 2 Click on the Title button on the Home tab.                                           |

**1**Select the image before which a title is to be added.  $\underline{\mathbf{4}}$ Choose an effect from the Effects group.